## **KREIRANJE 3D PROZORA I VRATA**

## **3D PROZOR**

**RECTANGLE** – Iscrtati pravougaonik u dimenziji prozora, zatim pomoću **OFFSET** sa vrednošću 5cm ofsetovati pravougaonik prema unutrašnjosti.

Taj unutrašnji pravougaonik pomoću **COPY** iskopirati pored.

Opcijom **PRESSPULL** podići površinu okvira u 3d klikom u polje između dva pravougaonika. Dati visinu za prespull 3cm… Odabrati opciju Draw – **REGION**  i selektovati iskopirani pravougaonik klikom na liniju.

Taj pravougaonik predstavlja staklenu površinu prozora i treba ga smestiti u lejer 3D staklo. Prethodno iscrtani okvir prozora smestiti u lejer 3D okvir.

Pomoću opcije **MOVE** namestiti staklo u okvir. Zatim, opcijom **3D ROTATE** zarotirati ceo prozor za 90 stepeni po odgovarajućoj osi. Na kraju opcijom **MOVE** namestiti prozor na sredini izbušenog otvora u zidu.

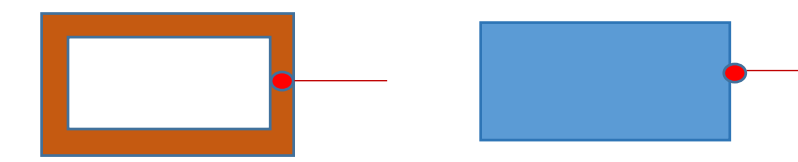

 **PRESPULL Draw - REGION**

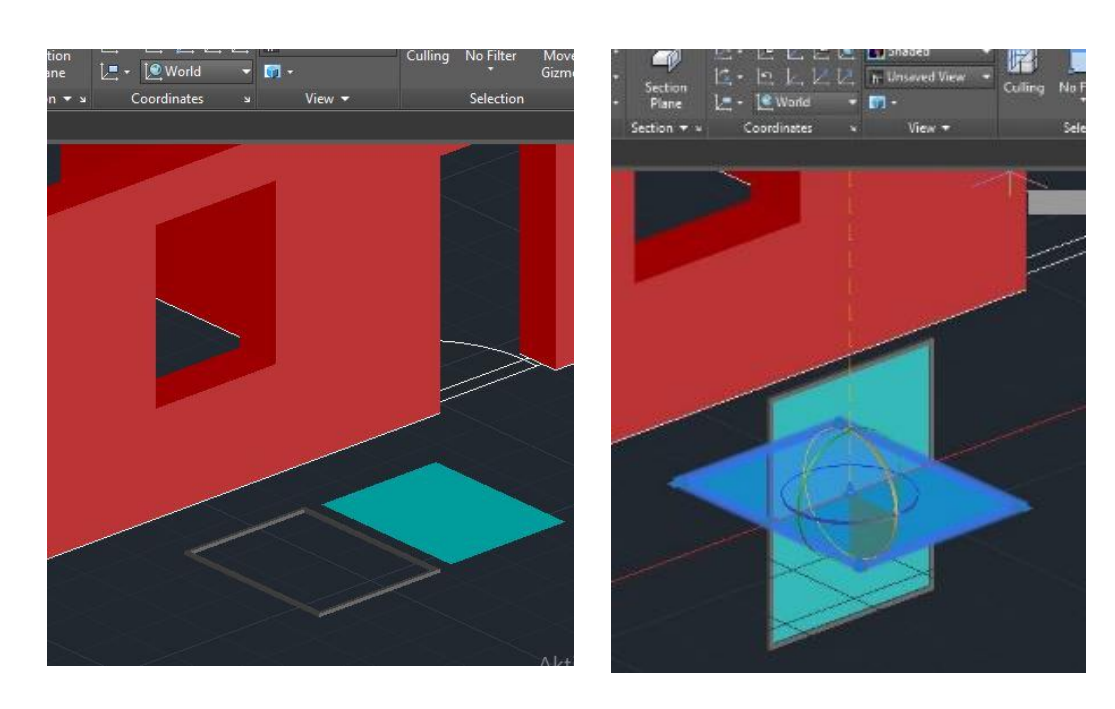

## **3D VRATA**

**BOX –** Pomoću opcije BOX iscrtati vrata najpre unošenjem x i y vrednosti, a zatim ukucati vrednost visine vrata.

PRIMER za vrata od 90cm: Uzima se alat BOX, unosi se vrednost širine vrata 90, pa vrednost debljine 3, i visina 210.

Korišćenjem opcije **MOVE** namestiti vrata na sredini izbušenog otvora u zidu.

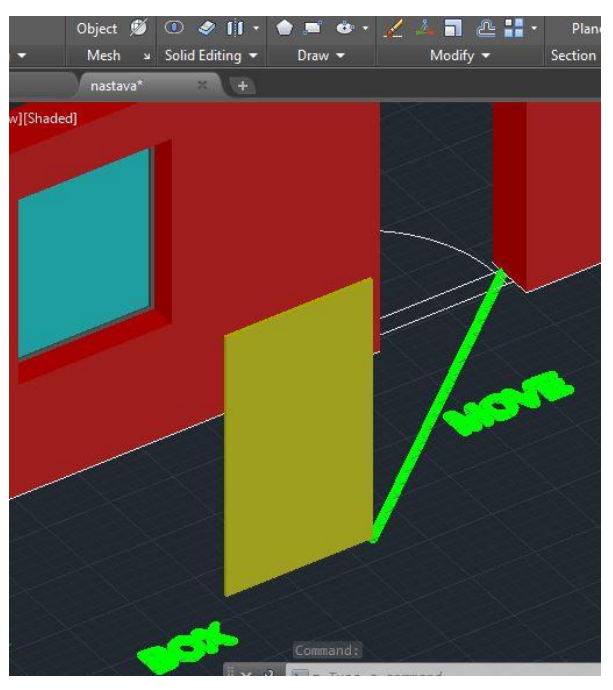

**ZA RAZUMEVANJE FUNKCIONISANJA SVIH OPCIJA ZADRŽATI KURSOR NA SAMOM ALATU I PROČITATI OBJAŠNJENJE ŠTA TREBA DEFINISATI. ČITATI KOMANDNU LINIJU RADI DEFINISANJA PARAMETARA OPCIJA.**